<span id="page-0-0"></span>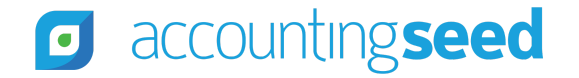

[Accounting Seed Knowledge Base](https://support.accountingseed.com/hc/en-us) > [Admin](https://support.accountingseed.com/hc/en-us/categories/360001150073-Admin) > [Releases](https://support.accountingseed.com/hc/en-us/sections/205643027-Releases)

<span id="page-0-1"></span>Articles in this section  $\vee$ 

# Magnolia - Home Release Notes

9 months ago · Updated

[Unfollow](https://support.accountingseed.com/hc/en-us/articles/4411734827283-Magnolia-Home-Release-Notes/subscription.html)

## **Overview**

Accounting Seed is delighted to inform you of our Magnolia - Home release. This article presents information about the new features and enhancements available in the Magnolia - Home release, including steps for Configuration changes, where necessary.

To best understand how to use these new features and enhancements within your business it is important that you first test the Magnolia - Home release in your sandbox environment. Follow the links below to learn more about each update. For more information on best practices with testing sandboxes, refer to [Sandboxes: Staging Environments for Customizing and Testing](https://help.salesforce.com/s/articleView?id=sf.deploy_sandboxes_parent.htm&type=5) and [Considerations for Creating Sandboxes with Accounting Seed Data.](https://support.accountingseed.com/hc/en-us/articles/360021249893-Considerations-for-Creating-Sandboxes-With-Accounting-Seed-Data)

To print a copy of the Magnolia - Home Release Notes, right-click and select **Print**. In the **Destination** drop-down list, select a specific printer name or select **Save as PDF**. Then, click **Save**.

## **Magnolia - Home Schedule**

Our Magnolia - Home release has been deployed to all sandbox environments based upon the [Release Schedule.](https://support.accountingseed.com/hc/en-us/articles/115001427368-Release-Schedule) To benefit from [Magnolia - Home in your production environment sooner, please contact Support by creating a case in our](https://accountingseedsupport.force.com/s/login/?startURL=%2Fs%2F&ec=302) Customer Support Community to request the installation link.

## **Magnolia - Home Contents**

[New Features](#page-3-0)

- [Accounting Home and Accounting Settings Redesign](#page-3-1)
	- [Accounting Home](#page-3-2)
	- [Accounting Settings](#page-3-3)
	- o [Important Accounting Home and Settings Configuration Changes](#page-6-0)
- [New Amortization Wizard for Billings and Payables](#page-7-0)
	- [Amortization Flow](#page-9-0)
	- [Amortization API Information](#page-9-1)

#### [Enhancements](#page-9-2)

- [Revenues](#page-9-3)
	- o [Billing Cash Receipt \(BCR\)](#page-9-4)
	- o [Billing Line Defaults](#page-10-0)
	- [Create Activity Statements](#page-10-1)
	- [Credit Memo Quantity and Unit Price Billing](#page-11-0)
	- [Receive Payment](#page-11-1)
	- o [Recurring Billing Next Billing Date](#page-11-2)
	- o [Recurring Billing End Date](#page-12-0)
- [Expenses](#page-12-1)
	- [Cash Disbursements Aggregate by Payee](#page-12-2)
	- [Credit Memo Quantity and Unit Cost Payable](#page-13-0)
	- [Payable Line Defaults](#page-13-1)
	- [Post Cash Disbursements from List View](#page-13-2)
	- [Cash Disbursements Background process with more than 100 Posting](#page-14-0)
	- [Recurring Payable Next Payable Date](#page-14-1)
	- o [Recurring Payable End Date](#page-14-2)
- [Banking](#page-15-0)
	- [Bank Reconciliation with Bank Deposit Date Greater than Statement Ending Date](#page-15-1)
	- [Bank Reconciliation Bank Transaction Date](#page-15-2)
	- [Bank Reconciliation Clear Bank Dates](#page-16-0)
	- [Bank Reconciliation Filter Options](#page-16-1)
	- [Create the Next Bank Reconciliation new System Business Rules](#page-16-2)
- [Ledger](#page-16-3)
	- [Current Balance](#page-16-4)
	- [Journal Entry Line Defaults](#page-17-0)
	- [Recurring Journal Entry Next Journal Entry Date](#page-17-1)
	- [Recurring Journal Entry End Date](#page-17-2)
- [Consolidations](#page-18-0)
	- [Consolidations Routine Exception Report](#page-18-1)
- [Custom Reports](#page-19-0)
	- [Clone a Standard Report as a Custom Report](#page-19-1)
- [Standard Reports](#page-19-2)
	- [Ledger Inquiry Running Balance](#page-19-3)
- [Orders](#page-19-4)
	- [Purchase Orders Over Receive](#page-19-5)
- [Configurations](#page-20-0)
	- [PDF Formats Automated Email Delivery](#page-20-1)

[Magnolia - Home Software Corrections](#page-22-0)

#### [Return to top](#page-0-0)

#### <span id="page-3-0"></span>**New Features**

#### <span id="page-3-1"></span>**Accounting Home and Accounting Settings Redesign**

Accounting Home and Accounting Settings have been redesigned as new Lightning web components.

## <span id="page-3-2"></span>**Accounting Home**

The Accounting Home page has been redesigned to completely reimagine job roles that may help to increase productivity for users. Accounting Home now includes three easy to follow tabs for navigating to key screens when you need to Create Entries, Run Reports, or access Setup information. For example, from the **Create Entries** tab on the new Accounting Home page, under the **Revenues** menu, you have easy access with hyperlinks directly to **Opportunities**, **Billings**, **Cash Receipts**, and **Bank Deposits**.

The new Accounting Home page also includes the current Accounting Period and the last Accounting Period that was closed.

**Note:** If the last closed Accounting Period's end date is more than 30 days before today's date, the last Accounting Period closed displays on the Accounting Home page in red as a reminder for your convenience.

The new Accounting Home page includes direct access hyperlinks to our [Knowledge Base](https://support.accountingseed.com/hc/en-us) and [Accounting Seed University.](https://www.accountingseed.com/support/accounting-seed-university/)

The release information displays in the upper right hand corner of the new Accounting Home page. You can mouseover the release name to see the version number of the Financial Suite application that is currently installed.

## <span id="page-3-3"></span>**Accounting Settings**

Accounting Settings information is now available from the Setup tab on the new Accounting Home page. For example, the Automated Jobs screen is available from Accounting Home by clicking the **Setup** tab and under the **Automations** menu, selecting [Automated Jobs.](https://support.accountingseed.com/hc/en-us/articles/4412428774419) While the organization for some of the Setup pages has changed, the functionality remains the same. Each new

https://support.accountingseed.com/hc/en-us/articles/4411734827283-Magnolia-Home-Release-Notes 4/26 Setup screen includes a help link in the upper-right corner with direct access to the related context-sensitive knowledge article.

#### 4/3/23, 3:51 PM Magnolia - Home Release Notes – Accounting Seed Knowledge Base

Additionally, once you access a new settings screen, breadcrumbs display at the top left with a link directly back to the new Accounting Home page. The new Setup screens that are specifically related to settings include the following:

#### **Automations**

- [Automated Jobs](https://support.accountingseed.com/hc/en-us/articles/4412428774419)  The Automated Jobs provide the ability to schedule an unattended background program to execute the automatic processing of records after business hours, overnight, or at any desired time. The unattended background program provides for a more efficient way of processing and may help to minimize the utilization of system resources during business hours.
- [Post Settings](https://support.accountingseed.com/hc/en-us/articles/4411623135891)  The Post Settings screen includes the Auto-Post Source Documents setting, which controls the posting behavior for the following record types:
	- Cash Receipt
	- Billing Cash Receipt
	- AP Disbursement
	- Amortization Entries
	- o Sales Order Inventory Movement
	- Purchase Order Inventory Movement
	- o Inbound INV Movement
	- Outbound INV Movement
	- Manufacturing Inventory Movement (Std Cost)

#### **Configurations**

- [Check Print Adjustments](https://support.accountingseed.com/hc/en-us/articles/4412445050259) The fields on the Check Print Adjustments screen can all be used to alter the positioning of a check when it's printed to allow for slight differences in printer and PDF alignment.
- [Default GL Accounts](https://support.accountingseed.com/hc/en-us/articles/4412452513299) The Default GL Accounts screen provides configuration settings for the following:
	- Multi-Currency Settings
	- Accounting Close
	- Accounts Receivable
	- Accounts Payable
	- Revenue & Expense Amortization Defaults
- Project Accounting
- o Product Costing
- [Default Ledger](https://support.accountingseed.com/hc/en-us/articles/4412637820819)  The Default Ledger automatically defaults to the Actual Ledger and is the Transactional Ledger for an organization(s), which is used to record actual results. The Default Ledger can be modified to select a different ledger, if necessary.
- [Enablements](https://support.accountingseed.com/hc/en-us/articles/4412645362579)  The Enablements screen provides the ability to define and make certain system functions operational. These functions include the following:
	- Multi-Currency
	- Accounts Receivable Period Sensitive Aging
	- Accounts Payable Period Sensitive Aging
	- Credit Memo Default for Billings & Payables
	- o Product Costing
	- Time Card Settings
	- Cash Flow Statement
- [Multi Ledger Defaults](https://support.accountingseed.com/hc/en-us/articles/4412638009747) The Multi Ledger Defaults screen provides a listing of all Transactional Ledger Names. If you do not have the Multi-Ledger feature enabled, only one Transactional Ledger will display in this screen. Otherwise, if this feature is enabled, all of your available Transactional Ledgers will display. For each Transactional Ledger, the following editable information is available from this screen:
	- Default Bank Account
	- Default Billing Format
	- Billing Activity Statement Format
	- Billing Outstanding Statement Format

## **Utilities**

- [Purge Data](https://support.accountingseed.com/hc/en-us/articles/4412676278291) The Purge Data screen allows you to purge old information that is no longer needed and helps to manage system data storage levels. The data that can be purged using this screen includes the following:
	- o Purge AP Aging History
	- Purge Billing Aging History
	- Purge Financial Report Results
	- Purge Zero Balance Financial Cubes
- Purge Automated Job Results
- [Stripe Settings](https://support.accountingseed.com/hc/en-us/articles/4412652967571)  The Stripe Settings screen is used to connect your Stripe account(s) with Accounting Seed. Accounting Seed is integrated with Stripe for payment processing. Simply connect your current Stripe account or you can create an account at [stripe.com.](https://stripe.com/)
- [Tax Settings](https://support.accountingseed.com/hc/en-us/articles/4412652062739) The Tax Settings screen identifies which tax calculation option is in use for your org (organization). Available options include one of the following:
	- Accounting Seed Native Tax
	- Avalara Sales Tax
	- Avalara VAT Reporting

#### **Trial Data**

#### [Create Trial Data](https://support.accountingseed.com/hc/en-us/articles/4413971227795)

With the Magnolia - Home release redesign of Accounting Settings, Trial Data (test set of Accounting Seed Financial Suite data) is now available from the TrialData Visualforce page. When you select the icon to preview the TrialData page in a new browser window, this page will display an option to Create Trial Data.

## <span id="page-6-0"></span>**Important Accounting Home and Settings Configuration Changes**

With the Magnolia - Home release, the old Accounting Home tab will no longer display.

**Important:** If you select the old Accounting Home tab, a blank page will display.

**Best Practice:** It is recommended that the following old Accounting Seed apps no longer be used:

- AS Cash In
- AS Cash Out
- AS Banking & Ledger
- AS Projects
- AS Order Management (applicable only if the Orders & Inventory package is installed)

A new Lightning app (accessible from the App Launcher) that is named "Accounting" has been added as a replacement. The Accounting app includes the following tabs:

- Accounting Home
- Accounts
- Dashboard
- Reports
- Financial Reports

If the old Accounting Home tab was added to a Custom app, it should be removed and replaced with the new Accounting tab.

With the Magnolia - Home release, the old Accounting Settings tab will no longer display the old Settings page.

**Important:** If you select the old Accounting Settings tab from the App Launcher, you will now be redirected to the new Stripe Settings page.

**Best Practice:** It is recommended that the old Accounting Settings tab no longer be used.

The Automations, Configurations, and Utilities have been moved from the old Accounting Settings page to the Setup tab of the new Accounting Home.

#### **Additional Configuration Changes/Requirements:**

- The new Accounting Home and Settings features are only available for the Lightning UI.
- My Domain in Salesforce must be enabled. To learn more, view the [Salesforce My Domain knowledge article](https://help.salesforce.com/s/articleView?id=sf.domain_name_overview.htm&type=5).
- If you have custom permission sets, for users who need to access the new Accounting Home Settings, the Accounting Home Settings - Edit Access or the Accounting Home Settings - Read Access custom permission should be assigned. For more information refer to the [Custom Permission](https://support.accountingseed.com/hc/en-us/articles/4416539248531-Custom-Permissions) article.

#### [Return to top](#page-0-0)

## <span id="page-7-0"></span>**New Amortization Wizard for Billings and Payables**

## [Amortize Revenue for a Billing](https://support.accountingseed.com/hc/en-us/articles/4411545920275) [Amortize Expense for a Payable](https://support.accountingseed.com/hc/en-us/articles/4411562773651)

Amortization Entries have been enhanced with a new wizard, which allows you to amortize both Billings and Payables for up to 60 Accounting Periods. One of the following two Amortization methods can be selected:

- **Daily Amortization** the amount is based upon the number of days in each month and divided by the selected periods.
- **Monthly Amortization** the amount will be divided equally among the number of selected Accounting Periods.

Once the Amortization Entries have been created using the wizard, clicking the **Amortization** tab directly from the Billing or Payable will display the listing of newly created entries. Additionally, the entries can be accessed directly from the new Accounting Home page by selecting **Create Entries** | **Ledger** | **Amortization Entries**.

**Note:** When creating Amortization Entries from a Billing or Payable, the Accounting Periods must already be set up and are open for all periods within the End Date range.

#### **Configuration Changes/Requirements:**

#### **Billing**

Existing users will need to remove the old Amortize Revenue button and replace it with the new one (same name).

- 1. Click the **Gear** icon and select **Setup**.
- 2. Select **Object Manager**.
- 3. From the Quick Find textbox, enter **Billing**. Then, select the **Billing** object.
- 4. Click **Page Layouts** and select the **Billing** layout.
- 5. Click **Mobile & Lightning Actions**.
- 6. Drag and drop the existing **Amortize Revenue** button from the page layout and back to the Mobile Actions. Then, drag and drop the other **Amortize Revenue** button onto the page layout.
- 7. Click **Save**.
- 8. Display a Billing and click **Amortize Revenue**. The new Create Amortization Entries wizard will display. For more information, refer to the [Amortize Revenue for a Billing](https://support.accountingseed.com/hc/en-us/articles/4411545920275) article.

#### **Payable**

Existing users will need to remove the old Amortize Expense button and replace it with the new one (same name).

- 1. Click the **Gear** icon and select **Setup**.
- 2. Select **Object Manager**.
- 3. From the Quick Find textbox, enter **Payable**. Then, select the **Payable** object.
- 4. Click **Page Layouts** and select the **Accounts Payable** layout.
- 5. Click **Mobile & Lightning Actions**.
- 6. Drag and drop the existing **Amortize Expense** button from the page layout and back to the Mobile Actions. Then, drag and drop the other **Amortize Expense** button onto the page layout.
- 7. Click **Save**.
- 8. Display a Payable and click **Amortize Expense**. The new Create Amortization Entries wizard will display. For more information, refer to the [Amortize Expense for a Payable](https://support.accountingseed.com/hc/en-us/articles/4411562773651) article.

## <span id="page-9-0"></span>**Amortization Flow**

As part of the Magnolia - Home release, it is now possible to use Flows to automate Amortizations using invocable actions. For more information on how an administrator can set this up, refer to the [Amortization Flow](https://support.accountingseed.com/hc/en-us/articles/4415705963411-Amortization-Flow) article.

## <span id="page-9-1"></span>**Amortization API Information**

Amortization enhancements are available via the API (Application Programming Interface). For more information, refer to the [Accounting Seed API Documentation.](https://developer.accountingseed.com/)

#### [Return to top](#page-0-0)

## <span id="page-9-2"></span>**Enhancements**

## <span id="page-9-3"></span>**Revenues**

#### <span id="page-9-4"></span>**Billing Cash Receipt (BCR)**

#### [Receive and Apply Cash](https://support.accountingseed.com/hc/en-us/articles/217018808-Receive-and-Apply-Cash)

A Billing Cash Receipt (BCR) will now use the Account name from the Billing (instead of from the Cash Receipt) for the following transaction record types:

- Accounts Receivable
- Adjustments (which display as Customer Payment Discounts)
- Currency Gain/Loss (when Multi-currency is enabled and the Currency Conversion Rate on a Cash Receipt and Billing are different)

Additionally, a Billing Cash Receipt (BCR) will use the Product, Project, Project Tasks and GL Variables from the Cash Receipt for the following transaction records:

- Unapplied Accounts Receivable
- Accounts Receivable
- Adjustments
- Currency Gain/Loss

#### <span id="page-10-0"></span>**Billing Line Defaults**

#### [Create or Clone a Billing](https://support.accountingseed.com/hc/en-us/articles/217018088-Create-or-Clone-a-Billing)

When a new line is added to a Billing (using the New button or Mass Add/Edit Rows), the Date field for the line will automatically populate with the Billing Date from the Billing header record. The Date field can be modified to select a different date, if necessary.

#### <span id="page-10-1"></span>**Create Activity Statements**

#### [Mass Email Customer Statements](https://support.accountingseed.com/hc/en-us/articles/220758848-Mass-Email-Customer-Statements)

A new **Create Activity Statements** button has been added to the list view on the Accounts screen. This button provides the ability to select multiple Account records and send them all statements via email. Once this button is clicked, the Save & Email PDFs intermediate screen will display. This screen includes an Alternate Payor checkbox. When checked, the Activity Statement will also include Cash Receipts and Credit Memos from other Account records (if applicable).

#### **Configuration Changes/Requirements:**

Existing users will need to add the Create Activity Statement button to the page layout.

- 1. Click the **Gear** icon and select **Setup**.
- 2. Select **Object Manager** and click the **Accounts** object.
- 3. Click **Search Layouts**.
- 4. Edit the **Default Layout**.

**Note:** Select **Edit** from the drop-down list that displays to the right of the Default Layout row.

- 5. Under **Custom Buttons**, add the **Create Activity Statements** button to the **Selected Buttons**.
- 6. Click **Save**.
- 7. Select **Search Layouts for Salesforce Classic**.
- 8. Edit the **List View**.
- 9. Under **Custom Buttons**, add the **Create Activity Statements** button to the **Selected Buttons**.
- 10. Click **Save**.

#### <span id="page-11-0"></span>**Credit Memo Quantity and Unit Price - Billing**

#### [Clone a Billing as a Credit Memo](https://support.accountingseed.com/hc/en-us/articles/4403278226579-Clone-a-Billing-as-a-Credit-Memo)

When a Billing has been cloned as a Credit Memo, the Billing Line(s) will display the Quantity as a negative number or the Unit Price as a negative, depending upon your setup for the Credit Memo Default on the Billings & Payables option in the [Enablements](https://support.accountingseed.com/hc/en-us/articles/4412645362579) screen.

#### <span id="page-11-1"></span>**Receive Payment**

#### [Receive a Payment Directly from a Billing](https://support.accountingseed.com/hc/en-us/articles/360001147888-Receive-Payment-Directly-from-a-Billing)

When receiving payment directly from a Billing, in addition to including GL Account Variables 1-4 and/or a Project/Project Task, you can now also include a Product. This applies to receiving payment for a single or multiple Billings.

## <span id="page-11-2"></span>**Recurring Billing Next Billing Date**

#### [Create a Billing from a Recurring Template](https://support.accountingseed.com/hc/en-us/articles/218168217-Create-a-Billing-from-a-Recurring-Template)

When creating a Billing from a Recurring Billing template, the Date on each Billing Line will automatically default to the Next Billing Date from the Recurring Billing template. This date can be modified, if necessary.

#### <span id="page-12-0"></span>**Recurring Billing End Date**

#### [Set up a Recurring Billing](https://support.accountingseed.com/hc/en-us/articles/360022764134-Set-up-a-Recurring-Billing)

A new **End Date** field has been added to the Recurring Billing screen. This field is used to specify the date until which Billings can be created from a Recurring Billing. Immediately after the End Date is reached, the Status on the Recurring Billing will automatically be set to "Inactive." This will save time from manually changing the Status on Recurring Billings to "Inactive." If an attempt is made to create a Billing after the End Date, a message displays to indicate that "You cannot create a Billing from an inactive Recurring Billing record."

#### **Configuration Changes/Requirements:**

Existing users will need to add the new End Date field to the page layouts.

- 1. Click the **Gear** icon and select **Setup**.
- 2. Select **Object Manager**.
- 3. From the Quick Find textbox, enter **Recurring Billing**. Then, select the **Recurring Billing** object.
- 4. Click **Page Layouts** and select the **Recurring Billing** layout.
- 5. From the **Fields** option, drag and drop the new **End Date** field onto the page layout in the **Frequency and Automation Information** section, under the **Next Billing Date**.
- 6. Click **Save**.

## [Return to top](#page-0-0)

## <span id="page-12-1"></span>**Expenses**

## <span id="page-12-2"></span>**Cash Disbursements - Aggregate by Payee**

#### [Create a Batch Payment Payable](https://support.accountingseed.com/hc/en-us/articles/217731977-Create-a-Batch-Payment-Payable)

#### 4/3/23, 3:51 PM Magnolia - Home Release Notes – Accounting Seed Knowledge Base

When paying multiple Payables using the Pay Batch functionality, we have now added an **Aggregate by Payee** checkbox. When this checkbox is selected (default) the Cash Disbursements will be aggregated by Payee. De-selecting this checkbox will create a Cash Disbursement for each Payable and not aggregate them by Payee.

#### <span id="page-13-0"></span>**Credit Memo Quantity and Unit Cost - Payable**

#### [Clone a Vendor Credit Memo](https://support.accountingseed.com/hc/en-us/articles/217023708-Create-a-Vendor-Credit-Memo)

When a Payable has been cloned as a Credit Memo, the Payable Line(s) will display the Quantity as a negative number or the Unit Cost as a negative, depending upon your setup for the Credit Memo Default on the Billings & Payables option in the [Enablements](https://support.accountingseed.com/hc/en-us/articles/4412645362579) screen.

#### <span id="page-13-1"></span>**Payable Line Defaults**

#### [Create or Clone a Payable](https://support.accountingseed.com/hc/en-us/articles/217023678-Create-or-Clone-a-Payable)

When a new line is added to a Payable (using the New button or Mass Add/Edit Rows), the Date field for the line will automatically populate with the Issue Date from the Payable header record. The Date field can be modified to select a different date, if necessary.

#### <span id="page-13-2"></span>**Post Cash Disbursements from List View**

#### [Post a Cash Disbursement\(s\) from the List View](https://support.accountingseed.com/hc/en-us/articles/4413463855379)

With the Magnolia - Home release, a single or group of Cash Disbursements (CD) can be posted directly from the list view. The Cash Disbursements can be from different batches. This can quickly and easily be accomplished by using the **Post Cash Disbursements** button. Additionally, the reverse can be performed by using the **Unpost Cash Disbursements** button from the list view.

#### **Configuration Changes/Requirements:**

Existing users will need to add the Post Cash Disbursements and Unpost Cash Disbursements buttons to the page layouts.

- 1. Click the **Gear** icon and select **Setup**.
- 2. Select **Object Manager**.
- 3. From the Quick Find textbox, enter **Cash Disbursement**. Then, select the **Cash Disbursement** object.
- 4. Click **Search Layouts**.

5. Edit the **Default Layout**.

**Note:** Select **Edit** from the drop-down list that displays to the right of the Default Layout row.

- 6. Under **Custom Buttons**, add the **Post Cash Disbursements** and the **Unpost Cash Disbursements** buttons to the **Selected Buttons**.
- 7. Click **Save**.
- 8. Select **Search Layouts for Salesforce Classic**.
- 9. Edit the **List View**.
- 10. Under Custom Buttons, add the Post Cash Disbursements and the Unpost Cash Disbursements buttons to Selected **Buttons**.
- 11. Click **Save**.

#### <span id="page-14-0"></span>**Cash Disbursements - Background process with more than 100 Posting**

#### [Create a Batch Payment Payable](https://support.accountingseed.com/hc/en-us/articles/217731977-Create-a-Batch-Payment-Payable)

With the Magnolia - Home release, if more than 100 Cash Disbursements are selected for posting, the posting process will be performed in the background (asynchronously). An [Automated Job Results](https://support.accountingseed.com/hc/en-us/articles/1500002039321-Automated-Job-Results) record will be created once this process completes. Additionally, if any records failed, you can click the hyperlink on the [Automated Job Results](https://support.accountingseed.com/hc/en-us/articles/1500002039321-Automated-Job-Results) record to review the new **Exceptions: Sched/Async Post Unpost - CD** [report to see information about Cash Disbursements that failed to post during the Scheduled Post](https://support.accountingseed.com/hc/en-us/articles/360042902454-Schedule-the-Post-Job) job and/or Cash Disbursements that did not post/unpost as part of the background process.

#### <span id="page-14-1"></span>**Recurring Payable Next Payable Date**

#### [Create a Payable from a Recurring Template](https://support.accountingseed.com/hc/en-us/articles/360023009613-Create-a-Payable-from-a-Recurring-Template)

When creating a Payable from a Recurring Payable template, the Date on each Payable Line will automatically default to the Next Payable Date from the Recurring Payable template. This date can be modified, if necessary.

## <span id="page-14-2"></span>**Recurring Payable End Date**

#### [Set up a Recurring Payable](https://support.accountingseed.com/hc/en-us/articles/360022945433)

https://support.accountingseed.com/hc/en-us/articles/4411734827283-Magnolia-Home-Release-Notes 15/26 A new **End Date** field has been added to the Recurring Payable screen. This field is used to specify the date until which Payables can be created from a Recurring Payable. Immediately after the End Date is reached, the Status on the Recurring Payable will automatically be set to "Inactive." This will save time from manually changing the Status on Recurring Payables to "Inactive." If an

attempt is made to create a Payable after the End Date, a message displays to indicate that "You cannot create a Payable from an inactive Recurring Payable record."

#### **Configuration Changes/Requirements:**

Existing users will need to add the new End Date field to the page layouts.

- 1. Click the **Gear** icon and select **Setup**.
- 2. Select **Object Manager**.
- 3. From the Quick Find textbox, enter **Recurring Payable**. Then, select the **Recurring Payable** object.
- 4. Click **Page Layouts** and select the **Recurring Payable** layout.
- 5. From the **Fields** option, drag and drop the new **End Date** field onto the page layout in the **Frequency and Automation Information** section, under the **Next Payable Date**.
- 6. Click **Save**.

#### [Return to top](#page-0-0)

## <span id="page-15-0"></span>**Banking**

#### <span id="page-15-1"></span>**Bank Reconciliation with Bank Deposit Date Greater than Statement Ending Date**

#### [Perform a Bank Reconciliation](https://support.accountingseed.com/hc/en-us/articles/360063531713-Perform-a-Bank-Reconciliation-)

When a Bank Reconciliation has been "Set to Completed," any Cash Receipts (CR) and Journal Entry Lines (JEL) associated with a Bank Deposit that has a Deposit Date that is greater than the Statement Ending Date (SED) **and** the CR Date or Journal Entry header date is less than or equal to the SED, the system will search for and sum those records to display as UnCleared Deposits.

#### <span id="page-15-2"></span>**Bank Reconciliation Bank Transaction Date**

#### [Perform a Bank Reconciliation](https://support.accountingseed.com/hc/en-us/articles/360063531713-Perform-a-Bank-Reconciliation-)

The column heading on the Bank Reconciliation screen formerly known as "Cleared Date" has been relabeled as "Bank Transaction Date." The Bank Transaction Date field will also display on source records.

#### <span id="page-16-0"></span>**Bank Reconciliation Clear Bank Dates**

#### [Perform a Bank Reconciliation](https://support.accountingseed.com/hc/en-us/articles/360063531713-Perform-a-Bank-Reconciliation-)

A new "Clear Bank Dates" button has been added to the Bank Reconciliation screen while the status is "In Progress." The Clear Bank Dates button can be used to clear all records that have a pre-populated Bank Transaction Date.

#### <span id="page-16-1"></span>**Bank Reconciliation Filter Options**

#### [Perform a Bank Reconciliation](https://support.accountingseed.com/hc/en-us/articles/360063531713-Perform-a-Bank-Reconciliation-)

The Filter hyperlink on the Bank Reconciliation screen, which displays the Filter dialog box has been enhanced to include a search by Reference, Description, or Payee. Information entered in this Filter option allows the system to search for and return records that contain the entered Reference number, Description, or Payee.

#### <span id="page-16-2"></span>**Create the Next Bank Reconciliation new System Business Rules**

#### [Bank Direct Connect - System Rules](https://support.accountingseed.com/hc/en-us/articles/1500000060962-Bank-Direct-Connect-System-Business-Rules)

When creating the [Next Bank Reconciliation](https://support.accountingseed.com/hc/en-us/articles/360060949613-Create-the-Next-Bank-Reconciliation-), several new System Business Rules have been added, which include the following:

- The Next Bank Reconciliation cannot be created if a subsequent related Bank Reconciliation has been set to a "Completed" status.
- The Next Bank Reconciliation can be created if all subsequent related Bank Reconciliations have been set to an "In Progress" status.
- The Next Bank Reconciliation must include a Statement Ending Date (SED) that is AFTER the SED of the current Bank Reconciliation and BEFORE the SED of the next subsequent Bank Reconciliation.

#### [Return to top](#page-0-0)

## <span id="page-16-3"></span>**Ledger**

#### <span id="page-16-4"></span>**Current Balance**

#### [Create a new GL Account](https://support.accountingseed.com/hc/en-us/articles/360015382414-Create-a-New-GL-Account)

The Current Balance information, which is available for Balance Sheet, Revenue, and Expense GL Accounts will now display in one of three ways depending upon the available Transactional Ledger(s).

**Note:** Ledger(s) information is visible based upon user access.

- One Transactional Ledger Current Balance will display the single total amount for the GL Account.
- More than one Transactional Ledger with the same currency Current Balance will display the total amount for each Ledger and the combined or grand total for all of the Ledgers.
- More than one Transactional Ledger with Multi-currency enabled Current Balance will display the total amount for each Ledger. Additionally, a Currency column will be included.

#### <span id="page-17-0"></span>**Journal Entry Line Defaults**

#### [Create or Clone a Journal Entry](https://support.accountingseed.com/hc/en-us/articles/217569767-Create-or-Clone-a-Journal-Entry)

When a new line is added (using the New button or Mass/Edit Rows), the Date field for the line will automatically populate with the Journal Date from the Journal Entry header record. The Date field can be modified to select a different date, if necessary. If the date field on a new or existing Journal Entry Line is modified, the date cannot be greater than the date that is on the Journal Entry header record.

**Best Practice:** Any existing Journal Entry Lines with dates that are greater than the Journal Entry header records should be modified to prevent issues with Bank Reconciliations.

#### <span id="page-17-1"></span>**Recurring Journal Entry Next Journal Entry Date**

#### [Create a Journal Entry from a Recurring Template](https://support.accountingseed.com/hc/en-us/articles/360022868793)

When creating a Journal Entry from a Recurring Journal Entry template, the Date on each Journal Entry Line will automatically default to the Next Journal Entry Date from the Recurring Journal Entry template. This date can be modified, if necessary.

#### <span id="page-17-2"></span>**Recurring Journal Entry End Date**

#### [Set up a Recurring Journal Entry](https://support.accountingseed.com/hc/en-us/articles/360021893094)

A new **End Date** field has been added to the Recurring Journal Entry screen. This field is used to specify the date until which Journal Entries can be created from a Recurring Journal Entry. Immediately after the End Date is reached, the Status on the Recurring Journal Entry will automatically be set to "Inactive." This will save time from manually changing the Status on Recurring Journal Entries to "Inactive." If an attempt is made to create a Journal Entry after the End Date, a message displays to indicate that "You cannot create a Journal Entry from an inactive Recurring Journal Entry record."

#### **Configuration Changes/Requirements:**

Existing users will need to add the new End Date field to the page layouts.

- 1. Click the **Gear** icon and select **Setup**.
- 2. Select **Object Manager**.
- 3. From the Quick Find textbox, enter **Recurring Journal Entry**. Then, select the **Recurring Journal Entry** object.
- 4. Click **Page Layouts** and select the **Recurring Journal Entry** layout.
- 5. From the **Fields** option, drag and drop the new **End Date** field onto the page layout in the **Frequency and Automation Information** section, under the **Next Journal Entry Date**.
- 6. Click **Save**.

## <span id="page-18-0"></span>**Consolidations**

#### <span id="page-18-1"></span>**Consolidations Routine Exception Report**

#### [Management Reports and Dashboards](https://support.accountingseed.com/hc/en-us/articles/217093988-Management-Reports-and-Dashboards)

A new column was added to the Consolidations Routine Exception Report, which is **Last Period Run: Accounting Period Name**. This new column identifies the last period for which the [Consolidations Routine](https://support.accountingseed.com/hc/en-us/articles/4407337314579-Run-Consolidations) was attempted, regardless of whether it ran successfully or failed.

**Note:** The existing column of **Last Period: Accounting Period Name** (without the word "Run" as a suffix) will continue to be on this report. This column identifies the last period for which the Consolidations Routine ran successfully.

## <span id="page-19-0"></span>**Custom Reports**

#### <span id="page-19-1"></span>**Clone a Standard Report as a Custom Report**

#### [Clone a Standard Report as a Custom Report](https://support.accountingseed.com/hc/en-us/articles/4413484150291)

With the Magnolia - Home release, a Standard Financial Report can quickly and easily be cloned as a Custom Financial Report. Then, the newly created Custom Report can be modified to create the exact report that you need. This is a timesaver from having to create a Custom Report from scratch. The following Standard Reports can be cloned as Custom Reports:

- Profit & Loss
- Profit & Loss versus Budget
- Balance Sheet

## <span id="page-19-2"></span>**Standard Reports**

#### <span id="page-19-3"></span>**Ledger Inquiry - Running Balance**

#### [Financial Reports - Standard Reports](https://support.accountingseed.com/hc/en-us/articles/4403041095955-Financial-Reports-Standard-Reports)

On the Ledger Inquiry in the [Standard Financial Reports](https://support.accountingseed.com/hc/en-us/articles/4403041095955-Financial-Reports-Standard-Reports), a Running Balance column has been added to the data grid. When a GL Account is entered on the Ledger Inquiry, the Running Balance totals for the GL Account displays in the report data grid. Additionally, the Running Balance totals for the GL Account will be included on the Excel spreadsheet.

**Note:** If no GL Account is entered, the Running Balance column will be blank in the report data grid. And on the Excel spreadsheet the Running Balance column will display with zeros (0.00).

## <span id="page-19-4"></span>**Orders**

#### <span id="page-19-5"></span>**Purchase Orders - Over Receive**

[Receive/Unreceive a Purchase Order](https://support.accountingseed.com/hc/en-us/articles/360025889554-Receive-Unreceive-a-Purchase-Order) (Average Cost) [Receive/Unreceive a Purchase Order](https://support.accountingseed.com/hc/en-us/articles/115003576848) (Standard Cost) A Purchase Order can be over-received if the "Prevent Over Receive" validation rule on the Purchase Order Line object has been disabled for your Org (organization). Once the validation rule has been disabled, the overage should be included on the initial Purchase Order Receive intermediate screen, as the PO Line, once it has been fully received, will no longer be available on the Receive screen.

#### **Configuration Changes/Requirements:**

To disable the "Prevent Over Receive" validation rule, follow the steps below.

- 1. Click the **Gear** icon and select **Setup**.
- 2. Click the **Object Manager** tab.
- 3. Enter **Purchase** in the **Quick Find** textbox.
- 4. Select **Purchase Order Line**, and then click **Validation Rules**.
- 5. Click the **Prevent\_Over\_Receive** rule.
- 6. Click Edit.
- 7. De-select the **Active** checkbox to disable this rule and allow for over-receiving Purchase Orders.

## <span id="page-20-0"></span>**Configurations**

#### <span id="page-20-1"></span>**PDF Formats - Automated Email Delivery**

#### [Configure Standard PDF Formats](https://support.accountingseed.com/hc/en-us/articles/360045057094)

On the PDF Format screen, three new statuses have been added to the Automated Email Delivery drop-down list, which include the following:

**Balance Due or Credit Memo Balance** - An Automated Email Billing will be sent to customers when there is either a Balance Due (Type = Invoice, the Balance is greater than zero, and Billing Date on the Billing is less than or equal to today's date, the PDF Email Status on the Billing is set to "Unsent," and it has been posted). Or, there is a Credit Memo Balance (Type = Credit Memo, Balance is less than zero, the Billing Date is less than or equal to today's date, the PDF Email Status is set to "Unsent," and it has been posted).

- **Balance Due or Zero Balance** An Automated Email Billing will be sent to customers when there is either a Balance Due (Type = Invoice, the Balance is greater than zero, the Billing Date is less than or equal to today's date, the PDF Email Status is set to "Unsent," and it has been posted). Or, the Balance is zero (Type = Invoice, the Billing Date is less than or equal today's date, the PDF Email Status is set to "Unsent," and it has been posted).
- Always An Automated Email Billing will be sent to customers when the Billing (Type = Invoice or Credit Memo) has a Billing Date that is less than or equal to the today's date, the PDF Email Status is set to "Unsent," and it has been posted. This option disregards the Amount.

The existing Balance Due and the Zero Balance statuses have been updated to include the word "Only" as a suffix.

- **Balance Due Only**
- **Zero Balance Only**

## **Configuration Changes/Requirements:**

Existing users will need to remove the "Automated Email Delivery OLD" field from the page layout and add the new "Automated Email Delivery" field.

- 1. Click the **Gear** icon and select **Setup**.
- 2. Click the **Object Manager** tab.
- 3. Enter **PDF Format** in the **Quick Find** textbox.
- 4. From **Page Layouts**, select the **Project Billing Format Layout**.
- 5. Drag the **Automated Email Delivery OLD** field off of the page layout.
- 6. Drag and drop the new **Automated Email Delivery** field onto the page layout.
- 7. Click **Save**.

**Note:** Once the page layout has been updated, the existing selected value for the Automated Email Delivery drop-down list on the PDF Format record will still be that same value. A different selection can be made for this drop-down list, if necessary.

**Note:** For existing users, the new field will inherit the value that was previously selected on the old field as follows:

• Balance Due on the previous field will be Balance Due Only

Zero Balance on the previous field will now be Balance Due Only

#### [Return to top](#page-0-0)

## <span id="page-22-0"></span>**Magnolia - Home Software Corrections**

#### **Applied Date on the Billing Cash Receipt**

When a Cash Receipt is created and applied to a Billing *at the same time*, the Applied Date on the Billing Cash Receipt will now be set to the same date as the **Receipt Date** on the Cash Receipt. It was previously set to the first of the month that bounds the Receipt Date. The following areas will see this change:

- Receive Payment from a Billing list view or detail page
- Pay a Billing via the Stripe Payment link
- Create Billing from Opportunity detail page, and then select the Create Cash Receipt checkbox
- Create Billing from Opportunity list view, and then select the Create Cash Receipt or Create Bank Deposit checkbox

#### **Bank Transaction Date (formally known as Cleared Date) on the Bank Reconciliation**

On a Bank Reconciliation, the Bank Transaction Date was being erroneously set to the prior date when it was set via the **Edit** utility. This issue has been corrected.

#### **Financial Reports**

Uncategorized GL Accounts were not being aggregated on the Total row for the Profit & Loss and Profit & Loss vs Budget Reports. This issue has been corrected.

#### **Payable's Paid Payment Status**

The Payment Status on a Payable is now set to **Paid** when there is a Credit Memo application or payment (Paid Amount) *and* the Balance on the Payable is zero (0). This allows the Discount field to be edited when the Payable has the **Unpaid** Payment Status.

#### **Rounding on Accounting Seed (AS) Native Tax Amount**

When using multiple tax rates in a Tax Group (AS Native Sales Tax) a rounding issue that caused the Total Tax amount to be off by a cent has now been corrected.

#### **Unit Tests**

An error preventing the quick creation of test data in orgs with Accounting Seed Orders & Inventory installed has been rectified. The following should now work as required: *AcctSeed.ServiceResult sr = AcctSeed.TestService.setupTestData(true, true, true);*

## **Magnolia - Home Software Corrections (Software Patch Updates - version 3.105.4)**

#### **Custom PDF Formats**

The issue with Custom PDF Formats not being emailed by the Automated Email job has now been corrected.

#### **Unassociate Bank Deposit**

The Unassociate Bank Deposit method was not updating the Amount on the Bank Deposit. This issue has been resolved.

#### **Receiving Payment for a future period Billing**

The Applied Date on the Billing Cash Receipt is set to the same date as the Cash Receipt's Receipt Date unless the Accounting Period on the Cash Receipt is prior to the Accounting Period on the Billing. In this case, the Billing Cash Receipt's Applied Date is set to the first day of the Accounting Period on the Billing.

#### **Foreign Currency Billing/Payable**

For a foreign currency Billing/Payable (source document currency is not the same as its Ledger's currency), the Amount field in the new Amortization wizard will now show the Ledger Amount.

#### **Header Level Posting with Native Tax**

Rounding was updated so that in a Tax Group with more than one Tax Rate, the tax would be calculated for each rate, rounded, and then aggregated for the line. This aligns with currently accepted tax methodologies.

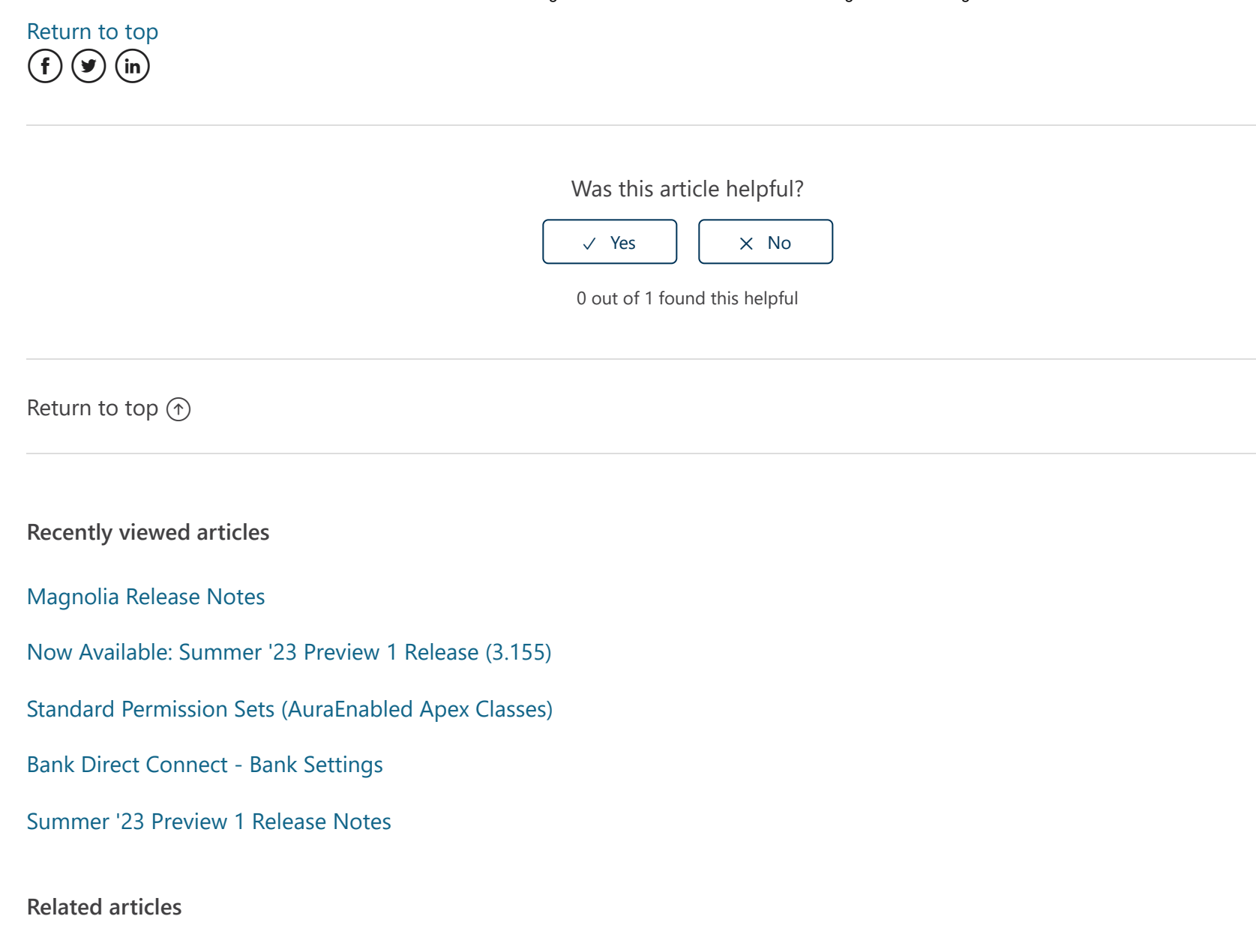

[Amortize Revenue for a Billing](https://support.accountingseed.com/hc/en-us/related/click?data=BAh7CjobZGVzdGluYXRpb25fYXJ0aWNsZV9pZGwrCBOjoCQDBDoYcmVmZXJyZXJfYXJ0aWNsZV9pZGwrCBMh4y8DBDoLbG9jYWxlSSIKZW4tdXMGOgZFVDoIdXJsSSJEL2hjL2VuLXVzL2FydGljbGVzLzQ0MTE1NDU5MjAyNzUtQW1vcnRpemUtUmV2ZW51ZS1mb3ItYS1CaWxsaW5nBjsIVDoJcmFua2kG--eb906eeb0293a57d43866a292999108e17d9b895)

[Amortization Flow](https://support.accountingseed.com/hc/en-us/related/click?data=BAh7CjobZGVzdGluYXRpb25fYXJ0aWNsZV9pZGwrCJPblRwEBDoYcmVmZXJyZXJfYXJ0aWNsZV9pZGwrCBMh4y8DBDoLbG9jYWxlSSIKZW4tdXMGOgZFVDoIdXJsSSI3L2hjL2VuLXVzL2FydGljbGVzLzQ0MTU3MDU5NjM0MTEtQW1vcnRpemF0aW9uLUZsb3cGOwhUOglyYW5raQc%3D--0c9e4e5c053db1bbd6936b5c42fd5b61d9ce3d05)

#### [Automated Jobs](https://support.accountingseed.com/hc/en-us/related/click?data=BAh7CjobZGVzdGluYXRpb25fYXJ0aWNsZV9pZGwrCBPsP1kDBDoYcmVmZXJyZXJfYXJ0aWNsZV9pZGwrCBMh4y8DBDoLbG9jYWxlSSIKZW4tdXMGOgZFVDoIdXJsSSI0L2hjL2VuLXVzL2FydGljbGVzLzQ0MTI0Mjg3NzQ0MTktQXV0b21hdGVkLUpvYnMGOwhUOglyYW5raQg%3D--954c2b1bf3285c8dcf7d2fb0a658f45afa2569fb)

#### [Setup Checklist](https://support.accountingseed.com/hc/en-us/related/click?data=BAh7CjobZGVzdGluYXRpb25fYXJ0aWNsZV9pZGwrCDLOyNJTADoYcmVmZXJyZXJfYXJ0aWNsZV9pZGwrCBMh4y8DBDoLbG9jYWxlSSIKZW4tdXMGOgZFVDoIdXJsSSI0L2hjL2VuLXVzL2FydGljbGVzLzM2MDAxODY2MDkxNC1TZXR1cC1DaGVja2xpc3QGOwhUOglyYW5raQk%3D--f1fa9a500dc1ded67e53e988ba0297f6f9501077)

## [Enablements](https://support.accountingseed.com/hc/en-us/related/click?data=BAh7CjobZGVzdGluYXRpb25fYXJ0aWNsZV9pZGwrCJPLKGYDBDoYcmVmZXJyZXJfYXJ0aWNsZV9pZGwrCBMh4y8DBDoLbG9jYWxlSSIKZW4tdXMGOgZFVDoIdXJsSSIxL2hjL2VuLXVzL2FydGljbGVzLzQ0MTI2NDUzNjI1NzktRW5hYmxlbWVudHMGOwhUOglyYW5raQo%3D--1bb18a4cdf48dedd547d674d267507ab2cf8bc81)

## **Comments**

0 comments

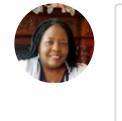

Submit

Be the first to write a comment.

[Accounting Seed Knowledge Base](https://support.accountingseed.com/hc/en-us)